# 快速參考手冊

## 複印

## 進行複印

**1** 將原始文件載入自動送稿器紙匣組件,或放在掃描器玻璃面板 上。

請注意:若要避免影像遭到裁切,請確認原始文件和輸出有 相同的紙張尺寸。

- **2** 從主畫面,觸控**複印**,然後指定列印份數。 必要時,請調整複印設定。
- **3** 複印文件。

請注意:若要快速複印,請從控制面板,按下 <mark>↓</mark>

## 複印在紙張的正反面

- **1** 將原始文件載入自動送稿器紙匣組件,或放在掃描器玻璃面板 上。
- **2** 從主畫面,觸控複印 <sup>&</sup>gt;紙張設定。
- **3** 調整設定。
- **4** 複印文件。

## 將多頁複印在單張材質上

- **1** 將原始文件載入自動送稿器紙匣組件,或放在掃描器玻璃面板 上。
- **2** 從主畫面,觸控複印 <sup>&</sup>gt;每一頁面頁數。
- **3** 調整設定。
- **4** 複印文件。

# 傳真

# 傳送傳直

## 使用控制面板

- **1** 將原始文件載入自動送稿器紙匣組件,或放在掃描器玻璃面板 上。
- **2** 從主畫面,觸控 傳真,然後輸入所需的資訊。
- **3** 必要時,請配置其他傳真設定。
- **4** 傳送傳真工作。

## 使用電腦

請注意:確認已安裝「通用傳真」驅動程式。

### **Windows** 使用者適用

- **1** 開啟文件,接著按一下檔案 <sup>&</sup>gt;列印。
- **2** 選取印表機,然後按一下**内容、喜好設定、選購品**,或設為 設定。
- **3** 按一下**傳真 > 啟用傳真**,然後輸入收件人的號碼。
- **4** 必要時,請配置其他傳真設定。
- **5** 傳送傳真工作。

#### **Macintosh** 使用者適用

- **1** 開啟文件,接著選擇檔案 <sup>&</sup>gt;列印。
- **2** 選取印表機,然後輸入收件人的號碼。
- **3** 必要時,請配置其他傳真設定。
- **4** 傳送傳真工作。

# 電子郵件

## 傳送電子郵件

### 使用控制面板

- **1** 將原始文件載入自動送稿器紙匣組件,或放在掃描器玻璃面板 上。
- **2** 從主畫面,觸控電子郵件,然後輸入所需要的資訊。

請注意:您也可以使用通訊錄或快捷鍵號碼,輸入收件人。

- **3** 如有必要,請配置輸出檔的類型設定。
- **4** 傳送電子郵件。

### 使用快捷鍵號碼

- **1** 從控制面板,按下 **#**,然後使用鍵台輸入快捷鍵號碼。
- **2** 傳送電子郵件。

# 列印

## 從電腦列印

請注意:若是標籤、卡片和信封等材質,請在列印文件之前,先 在印表機設定紙張尺寸和類型。

- **1** 從您要嘗試列印的文件,開啟「列印」對話方塊。
- **2** 必要時,請調整設定。
- **3** 列印文件。

## 列印機密工作和其他保留工作

#### **Windows** 使用者適用

- **1** 開啟文件,接著按一下檔案 <sup>&</sup>gt;列印。
- **2** 按一下內容,喜好設定,選購品,或設為設定。
- **3** 按一下列印與保留。
- 4 在 Apple 功能表中選取**使用「列印與保留」**, 然後指定使用者 名稱。

**5** 選取列印工作類 型(「機密」、「重複」、「保留」或「驗 證」)。 若列印工作為機密類型,請輸入四位數字的個人識別碼。

#### **6** 按一下確定 或列印。

- **7** 從印表機主畫面,釋放該列印工作。
	- **•** 若是機密列印工作,請導覽至: 保留工作 > 選取您的使用者名稱 > 機密 > 輸入個人識別 碼 > 選取列印工作 > 配置設定 > 列印
	- **•** 若是其他列印工作,請導覽至: 保留工作 <sup>&</sup>gt;選取您的使用者名稱 <sup>&</sup>gt;選取列印工作 <sup>&</sup>gt;配置設 定 <sup>&</sup>gt;列印

### **Macintosh** 使用者適用

- **1** 開啟文件,接著選擇檔案 <sup>&</sup>gt;列印。 必要時,請按一下展開三角標示,來查看其他選項。
- **2** 從列印選項或「列印份數與頁數」功能表,選取傳送工作。
- **3** 選取列印工作類 型(「機密」、「重複」、「保留」或「驗 證」)。 若列印工作為機密類型,請指定使用者名稱和四位數字的個人 識別碼。
- **4** 按一下確定或列印。
- **5** 從印表機主畫面,釋放該列印工作。
	- **•** 若是機密列印工作,請導覽至: 保留工作 <sup>&</sup>gt;選取您的使用者名稱 <sup>&</sup>gt;機密 <sup>&</sup>gt;輸入個人識別 碼 > 選取列印工作 > 配置設定 > 列印
	- **•** 若是其他列印工作,請導覽至: 保留工作 <sup>&</sup>gt;選取您的使用者名稱 <sup>&</sup>gt;選取列印工作 <sup>&</sup>gt;配置設 定 <sup>&</sup>gt;列印

## 取消列印工作

### 從印表機控制面板

**1** 從主畫面,觸控工作佇列。

請注意:觸控主畫面的上層區域,也可以存取這項設定。 **2** 選取要取消的工作。

### 從電腦

- **1** 視作業系統而定,執行下列其中一項:
- **•** 開啟印表機資料夾,然後選取印表機。
	- **•** 從 Apple 選單中的「系統偏好設定」,導覽至您的印表機。

**2** 選取要取消的工作。

# 載入紙張

## 載入紙匣組件

請當心—傾倒危險:為了降低因設備不穩固可能造成的風 KA 險,請個別載入每一個紙匣組件。請讓其他所有紙匣組件 保持關閉狀態,等需要使用時再打開。

**1** 請將紙匣組件拉出。

請注意:印表機處於忙碌狀態時,請不要移除送紙組件。

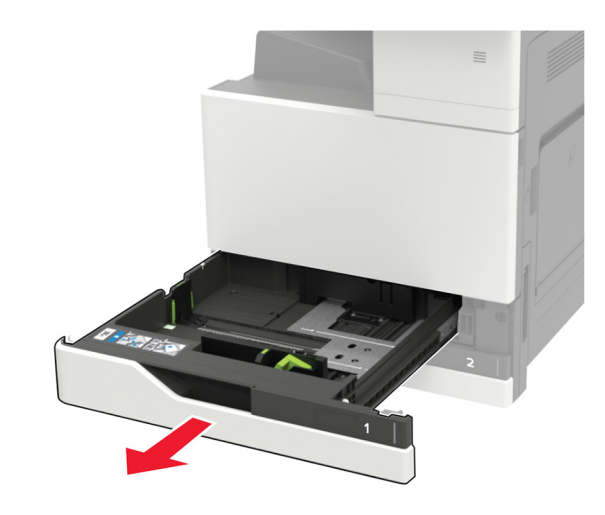

**2** 調整導引夾,以符合您所載入的紙張尺寸。

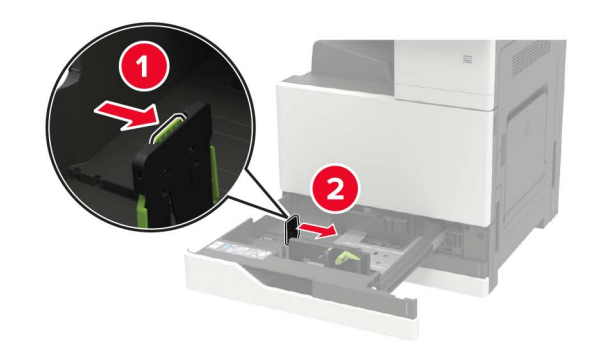

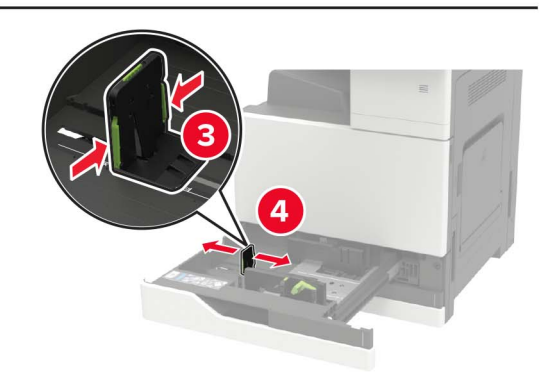

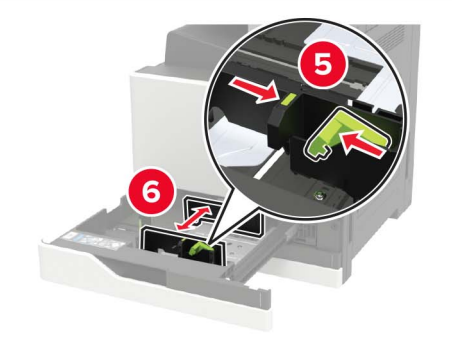

**3** 載入紙張之前,請先彈動紙張、展開成扇狀,並將紙張邊緣對 齊。

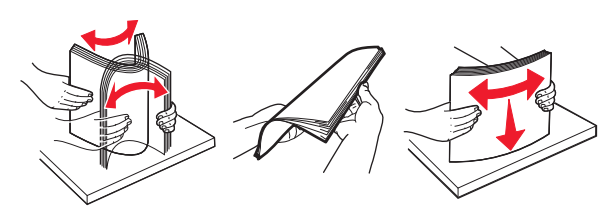

**4** 載入紙張。

**•** 使用信頭紙時,請執行下列其中一項:

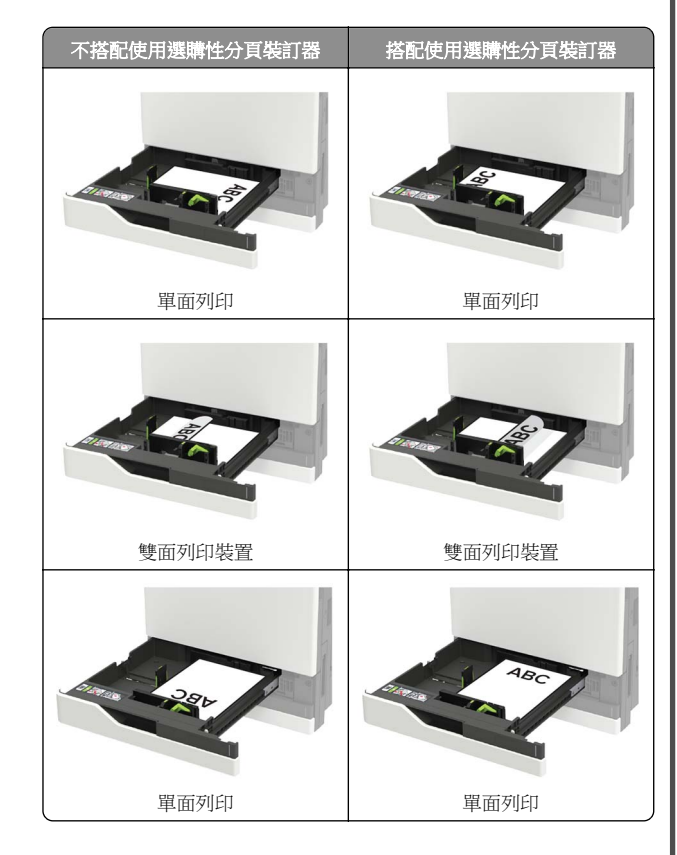

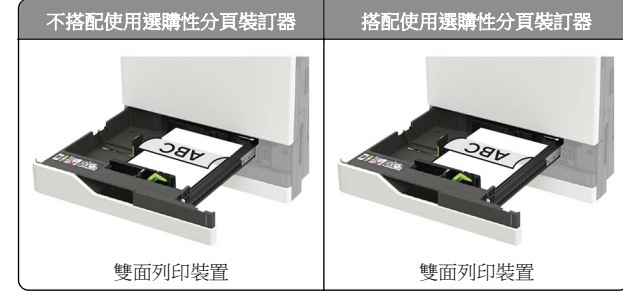

- **•** 載入預先打孔的紙張時,孔洞應朝向紙匣組件的前端或左 側。
- **•** 請不要將紙張滑入紙匣組件。
- **•** 若要避免夾紙,請確認紙疊高度在滿紙上限指示標誌以下。
- **5** 插入紙匣組件。

若從控制面板載入普通紙以外的紙張類型,請將紙張大小和類 型設定為與所載入的紙張相符。

## 載入 **2500** 張紙匣組件

**2500** 張紙匣組件只支援一種紙張尺寸(**A4** 或 **Letter**)。若要檢 **查支援的紙張尺寸,這並開紙匣組件,在紙匣組件底部找出尺寸** 指示標誌。

請當心一傾倒危險:為了降低因設備不穩固可能造成的風 險,請個別載入每一個紙匣組件。請讓其他所有紙匣組件 保持關閉狀態,等需要使用時再打開。

**1** 請將紙匣組件拉出。

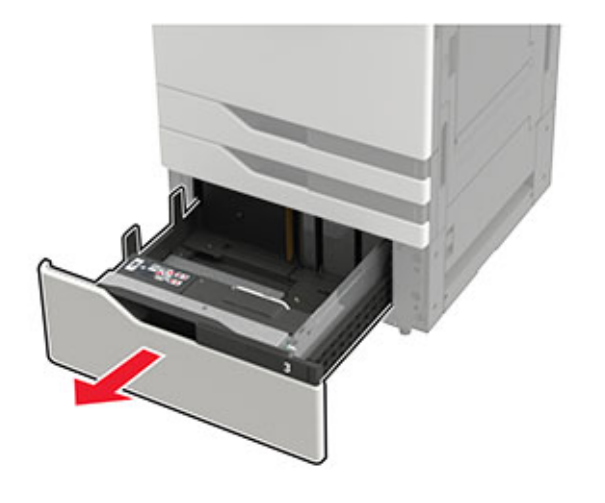

請注意:

- **•** 若要避免夾紙,請不要在印表機處於忙碌狀態時移除紙 匣組件。
- **•** 為避免發生錯誤,轉印導引夾務必放在紙匣組件左邊。

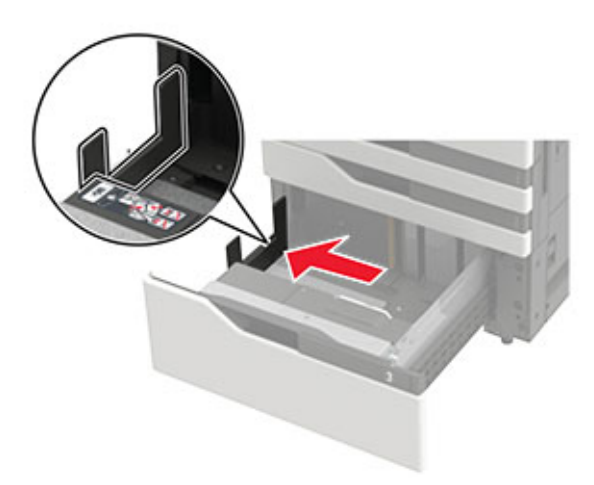

**2** 載入紙張之前,請先彈動紙張、展開成扇狀,並將紙張邊緣對 齊。

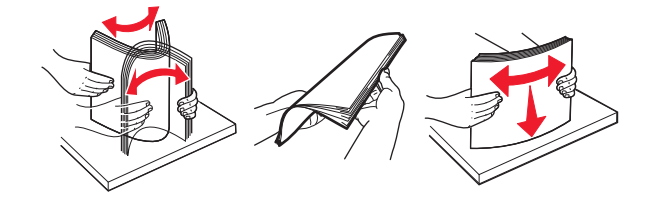

#### **3** 先將紙疊載入右邊,再將紙疊載入左邊。

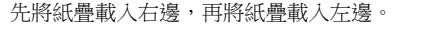

- 邊。
- **•** 請確認紙疊沒有跨越分隔器。將各紙疊推靠在紙匣組件各
- 
- **•** 將信頭紙面朝下載入,以進行雙面列印。
- 
- **•** 將信頭紙面朝上載入,以進行單面列印。

**2** 載入紙張之前,請先彈動紙張、展開成扇狀,並將紙張邊緣對 齊。

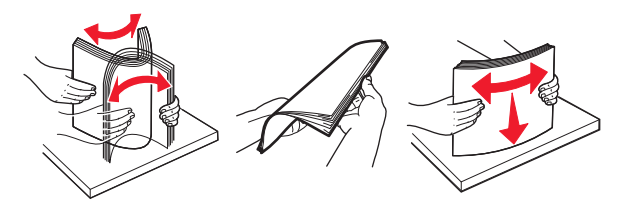

**3** 載入紙疊,讓列印面朝下。

- **•** 將信頭紙面朝下載入,以進行單面列印。
- **•** 將信頭紙面朝上載入,以進行雙面列印。

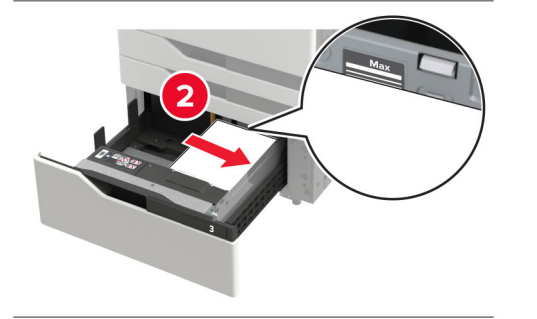

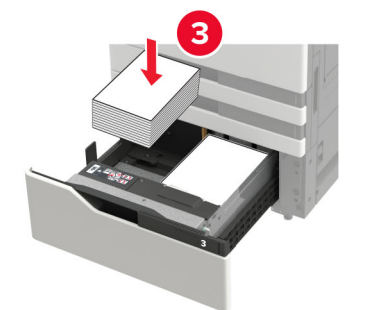

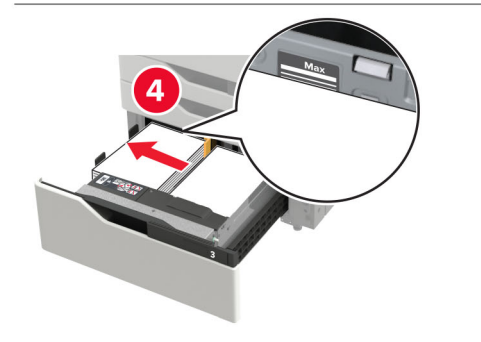

**•** 請確認紙疊高度在紙匣組件各邊的滿紙上限指示標誌以下。

**4** 插入紙匣組件。

**5** 從控制面板,導覽到:設定 <sup>&</sup>gt;裝置 <sup>&</sup>gt;維護 <sup>&</sup>gt;配置功能表 <sup>&</sup>gt; 紙匣組件配置 > 感應尺寸。

**6** 選取紙匣組件和紙張尺寸。

載入 **3000** 張紙匣組件

**3000** 張紙匣組件只支援一種紙張尺寸(**A4** 或 **Letter**)。

請當心—傾倒危險:為了降低因設備不穩固可能造成的風 險,請個別載入每一個紙匣組件。請讓其他所有紙匣組件 保持關閉狀態,等需要使用時再打開。

**1** 把 F 門打開,然後把送紙滾輪拉起。

請當心一潛藏損壞危險性:請勿觸摸送紙滾輪,以免損壞及 造成效能不佳。

**•** 若要避免夾紙,請確認紙疊高度在紙框各角落以下。

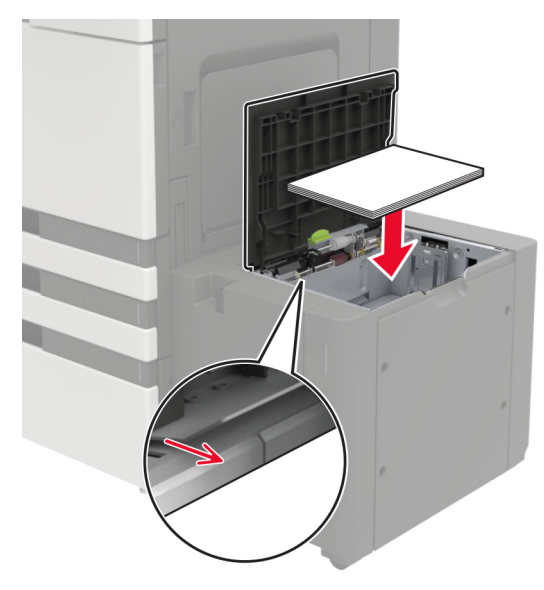

- **4** 先將送紙滾輪往下放,再把門關上。
- **5** 從控制面板,導覽到:設定 <sup>&</sup>gt;裝置 <sup>&</sup>gt;維護 <sup>&</sup>gt;配置功能表 <sup>&</sup>gt; 紙匣組件配置 > 感應尺寸。
- **6** 選取紙匣組件和紙張尺寸。

將材質載入多用途送紙器

**1** 打開多用途送紙器。

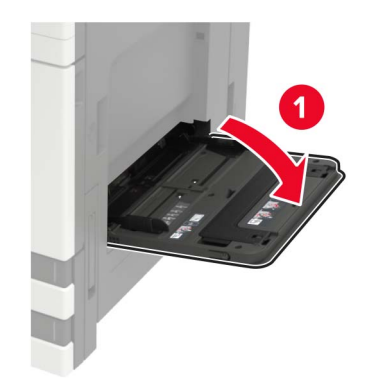

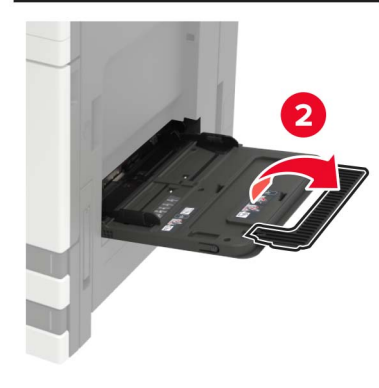

**2** 調整導引夾,以符合您所載入的紙張尺寸。

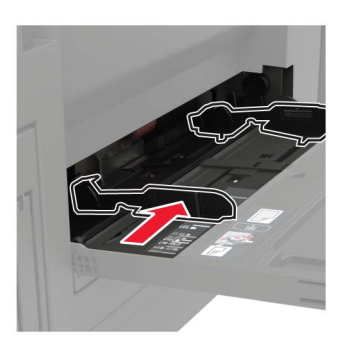

**3** 載入紙張之前,請先彈動紙張、展開成扇狀,並將紙張邊緣對 齊。

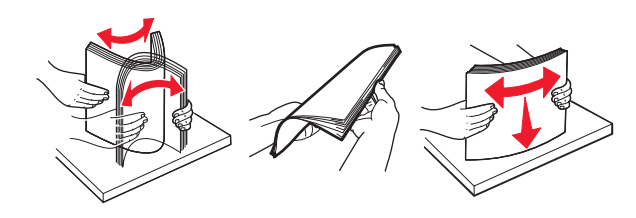

**4** 載入紙張或特殊材質。 使用信頭紙時,請執行下列其中一項:

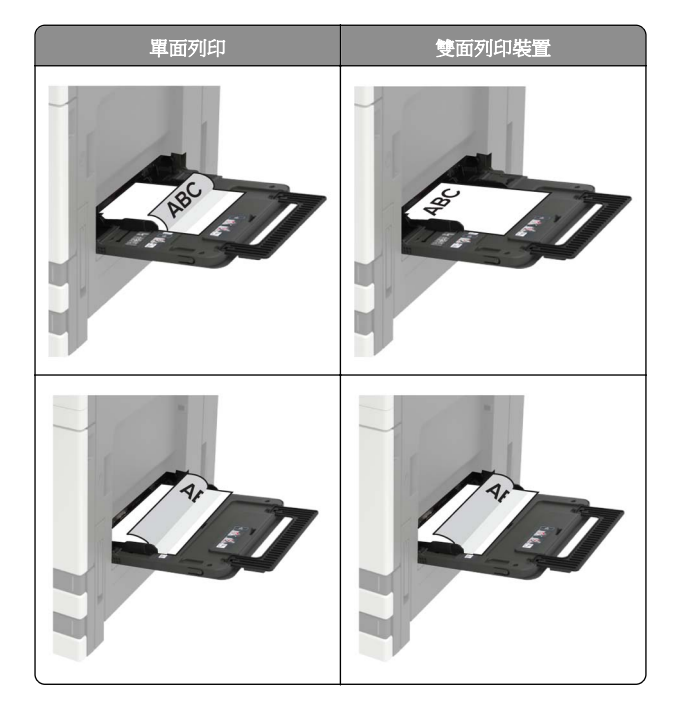

請當心一潛藏損壞危險性: 使用信封時, 請勿使用有郵票、 拴扣、勾環、窗格、覆膜襯裡或自黏式的信封。

**5** 從控制面板,設定紙張類型和紙張尺寸,以符合所載入的紙張。

## 設定特殊材質的尺寸和類型

紙匣組件會自動偵測普通紙的尺寸。若是特殊材質(例如:標籤、 卡片或信封),請執行以下各項:

**1** 從主畫面,導覽至:

設定 >紙張 >紙匣組件配置 >紙張尺寸/類型 >選取紙張 來源

**2** 設定特殊材質的尺寸和類型。

# 維護印表機

## 更換碳粉匣

**1** 打開 A 門。

**2** 移除碳粉匣。

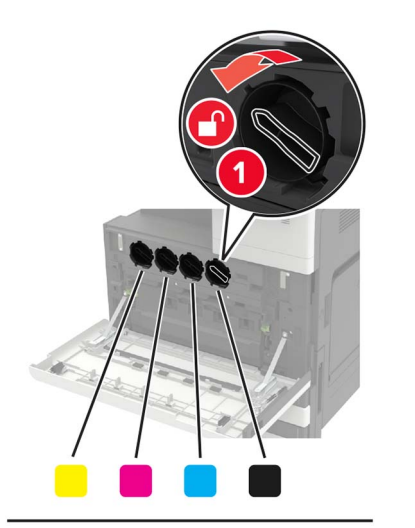

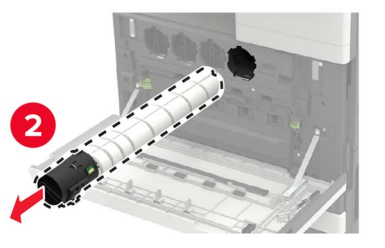

**3** 拆開新碳粉匣的包裝。

**4** 將碳粉匣搖晃三次。 **5** 插入新碳粉匣。

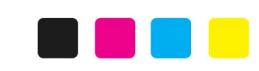

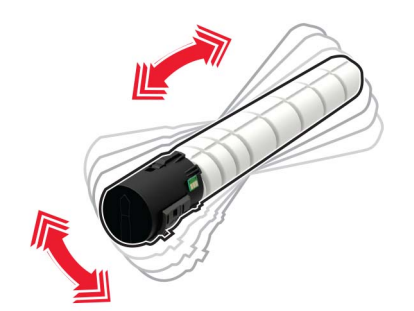

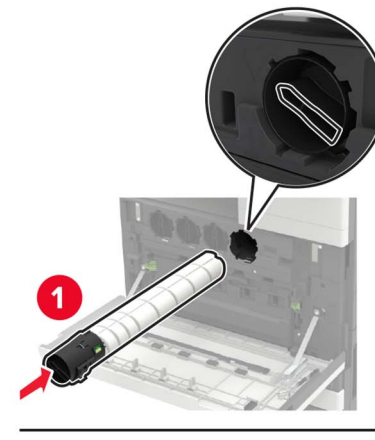

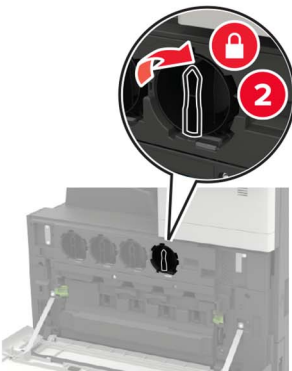

### **6** 移除廢棄碳粉回收瓶。

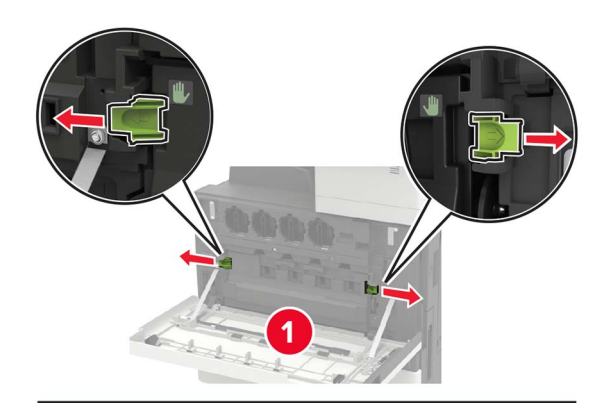

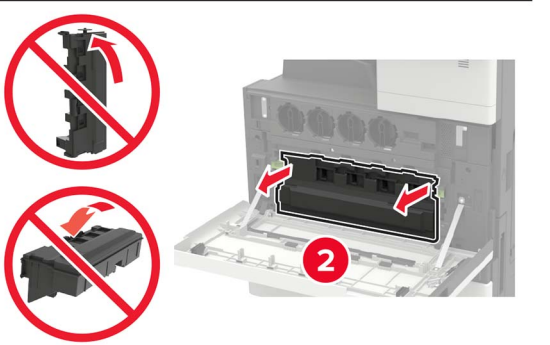

#### 移除廢棄碳粉回收瓶。 **7** 請使用列印頭碳粉刷清潔列印頭鏡片。

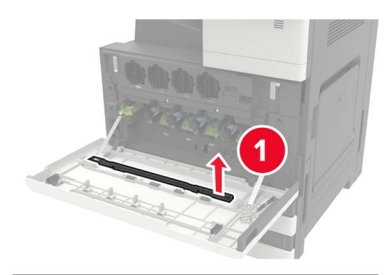

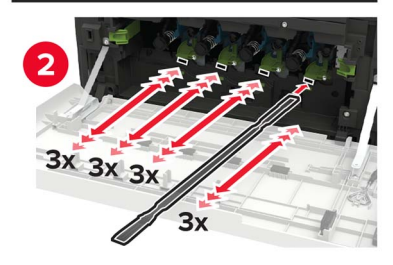

**8** 將碳粉刷插回原位。

**9** 將廢棄碳粉回收瓶插入,然後把門關上。

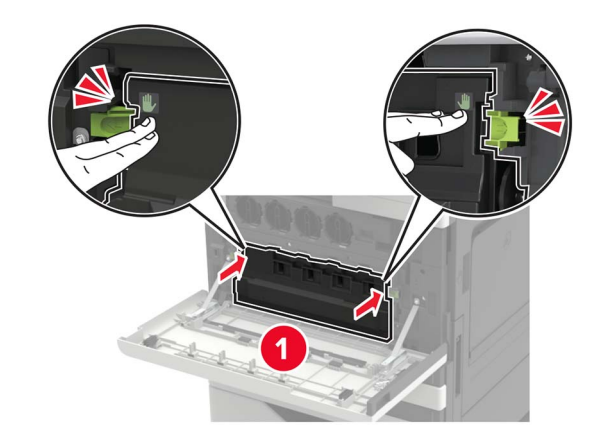

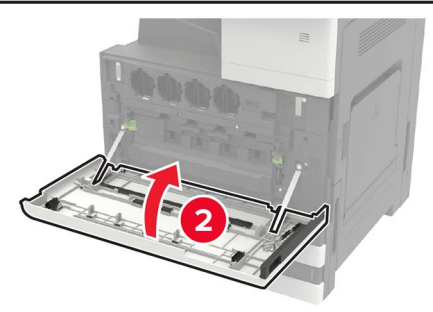

清潔掃描器

**1** 打開掃描器蓋板。

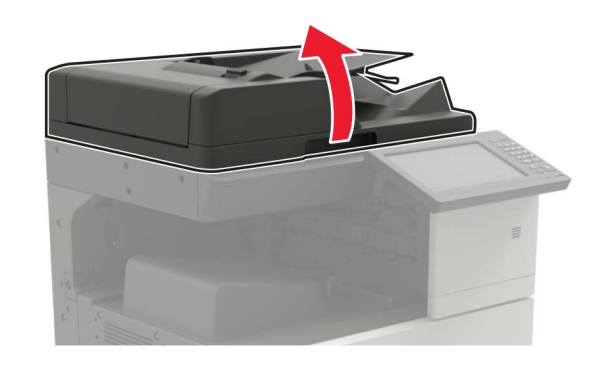

#### **2** 用一塊潮溼柔軟的無棉絮清潔用布,來擦拭下面區域。

**•** 自動送稿器玻璃面板

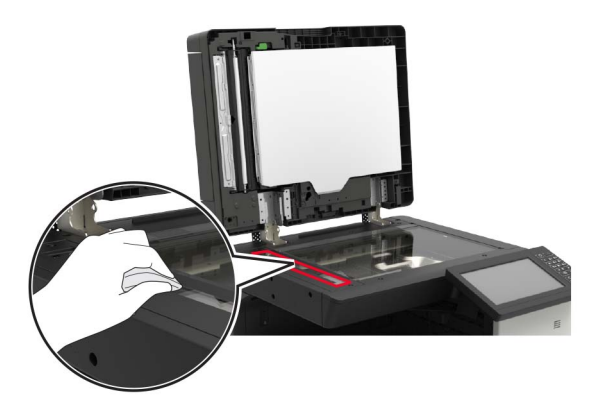

**•** 自動送稿器玻璃襯墊

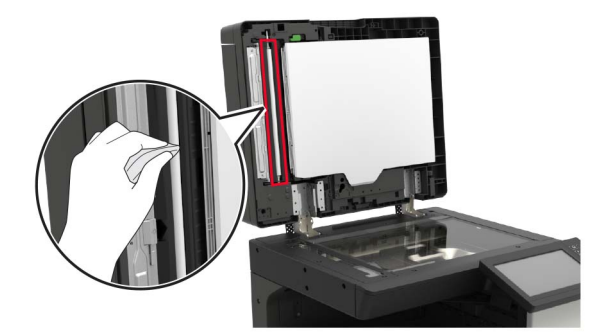

**•** 掃描器玻璃面板

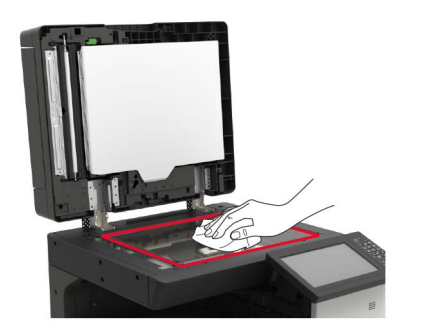

**•** 掃描器玻璃襯墊

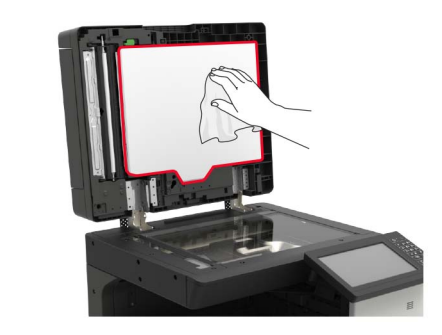

**3** 關上掃描器蓋板。

# 清除夾紙

## 避免夾紙

## 適當地載入紙張

**•** 確認將紙張在送紙匣中水平放妥。

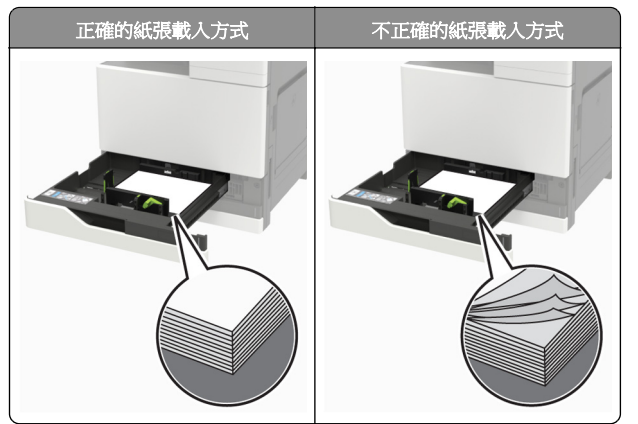

- **•** 請不要在印表機列印時載入或移除紙匣組件。
- **•** 請勿載入過多紙張。請確認紙疊高度在滿紙上限指示標誌以下。

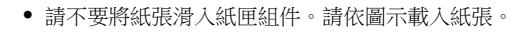

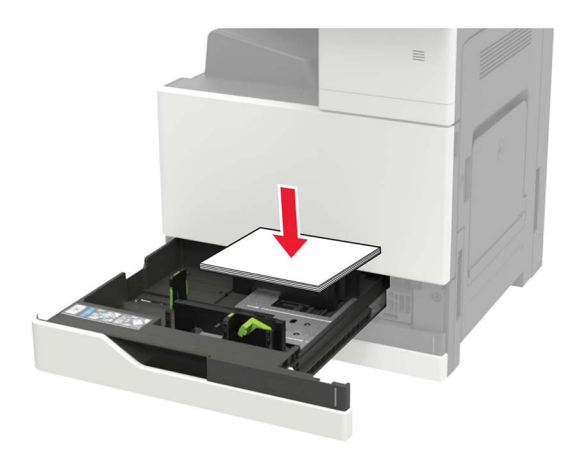

- **•** 請確認紙張導引夾已擺放在適當的位置,而且沒有因過度緊靠 而壓迫到紙張或信封。
- **•** 將紙張載入紙匣組件後,請將紙匣組件用力往內推。

### 採用建議使用的紙張

- **•** 請務必採用建議使用的紙張或特殊列印材質。
- **•** 請勿載入起皺、有摺痕、潮溼、彎曲或扭曲的紙張。
- **•** 載入紙張之前,請先彈動紙張、展開成扇狀,並將紙張邊緣對 齊。

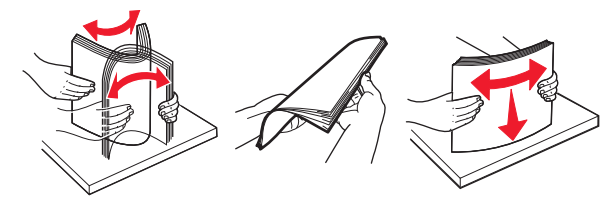

- **•** 請不要使用以手撕過的紙張。
- **•** 請不要在同一紙匣組件中混用各種不同的紙張尺寸、重量或類 型。
- **•** 確認已正確設定電腦或印表機控制面板上的紙張尺寸和類型。
- **•** 請遵照製造商建議方式存放紙張。

## 自動送稿器中發生夾紙

**1** 從自動送稿器紙匣組件中取出所有的原始文件。

**2** 打開 B 門。

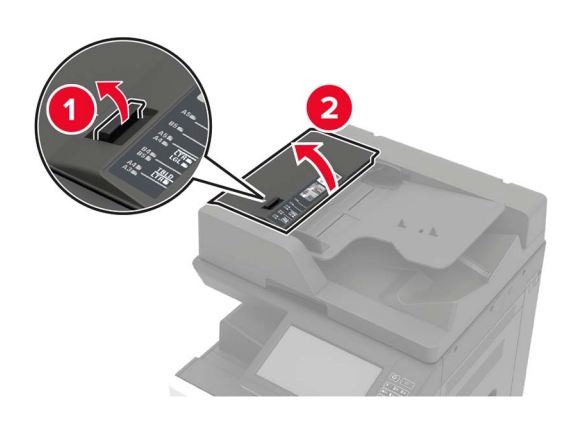

**3** 取出夾住的紙張。

請注意:確認已取出所有的紙張碎片。

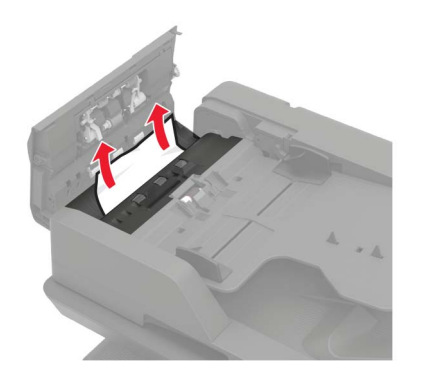

**4** 把門關上。

#### **5** 把 B1 門打開。

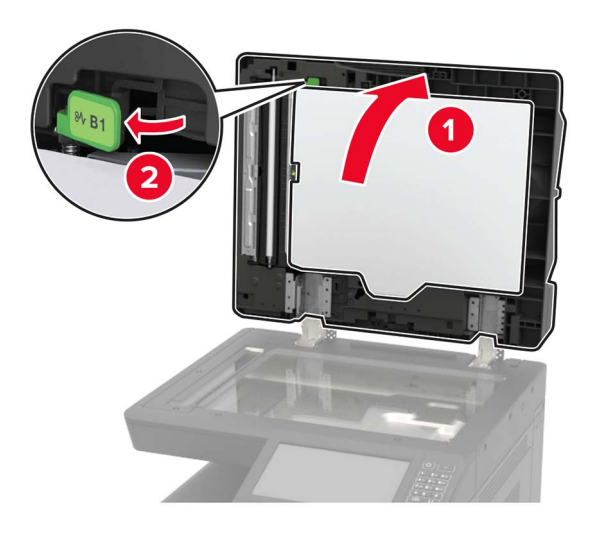

- **6** 取出夾住的紙張。
- 請注意:確認已取出所有的紙張碎片。

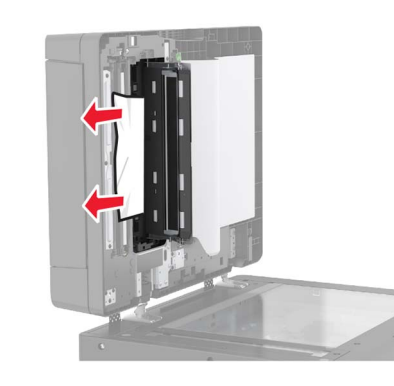

**7** 把門關上。

## 多用途送紙器中的夾紙

- **1** 移除多用途送紙器中的紙張。
- **2** 取出夾住的紙張。

請注意:確認已取出所有的紙張碎片。

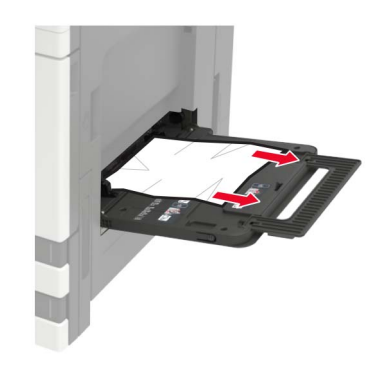

**3** 打開 C 門,以取出所有的紙張碎片。

**請當心一表面高溫:**印表機內部的溫度可能很高。為避 免被發熱表面或元件燙傷的危險,請先讓該表面或元件 冷卻之後再觸摸。

### 請注意:

- **•** 請確定門板不會碰觸連接到印表機的任何電纜。
- **•** 若已安裝 3000 張紙匣組件,請將紙匣組件滑到右邊,以 打開門板。
- **4** 把門關上。
- **5** 載入紙張之前,請先彈動紙張、展開成扇狀,並將紙張邊緣對 齊。

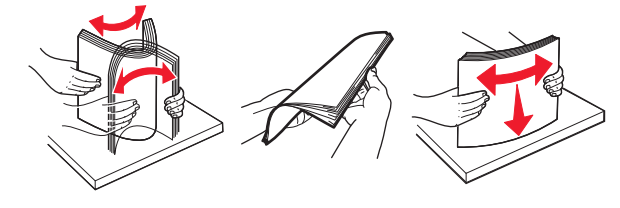

**6** 重新載入紙張。

## 在 **C** 門中發生夾紙

**1** 打開 C 門。

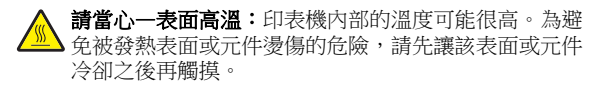

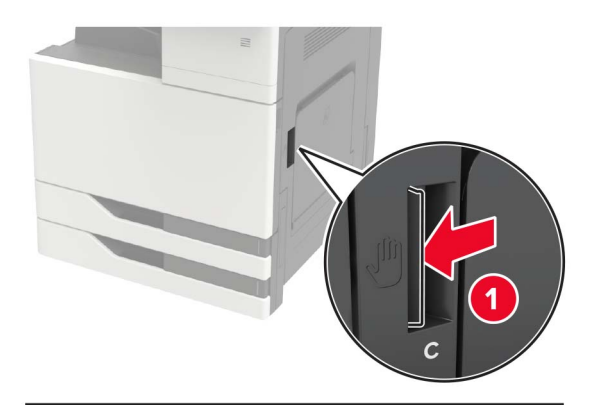

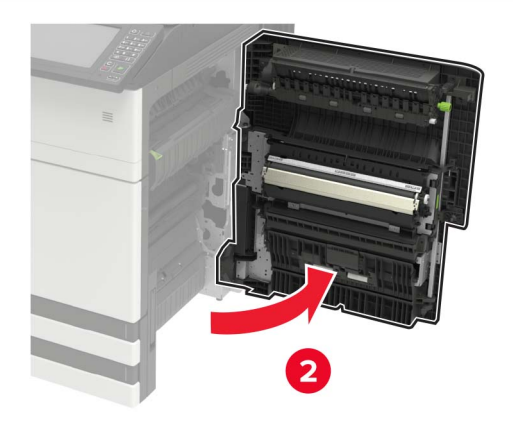

### 請注意:

- **•** 請確定門板不會碰觸連接到印表機的任何電纜。
- **•** 若已安裝 3000 張紙匣組件,請將紙匣組件滑到右邊,以 打開門板。
- **2** 從下列任意位置取出夾住的紙張。

**請注意**:確認已取出所有的紙張碎片。

**•** 加熱熔合組件區

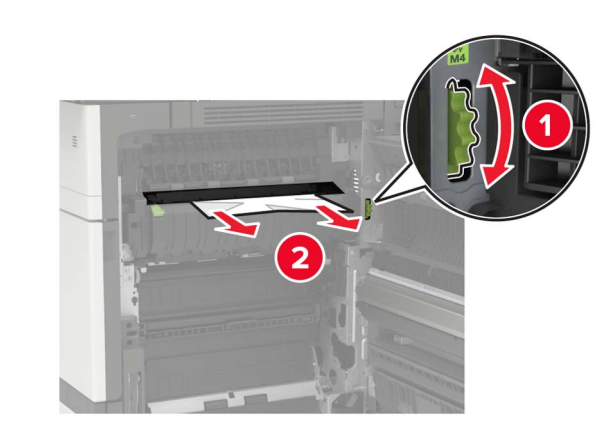

**•** 在加熱熔合組件區下方

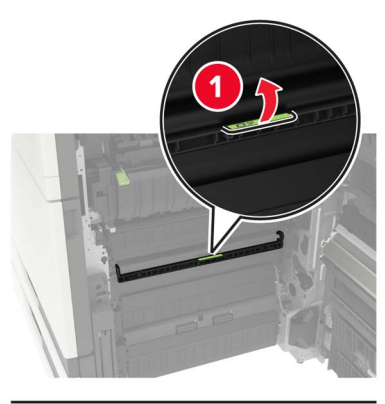

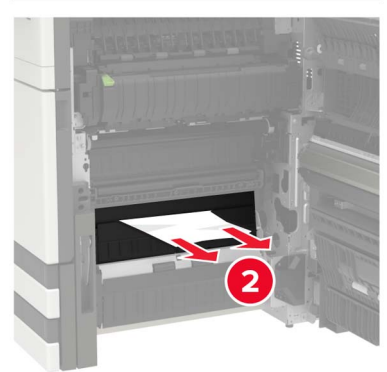

**•** 雙面列印裝置區

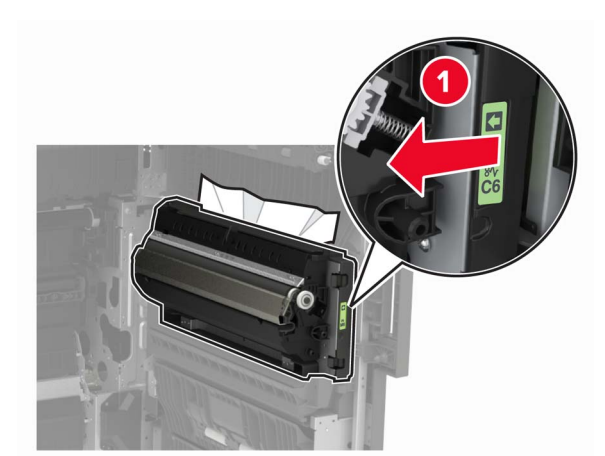

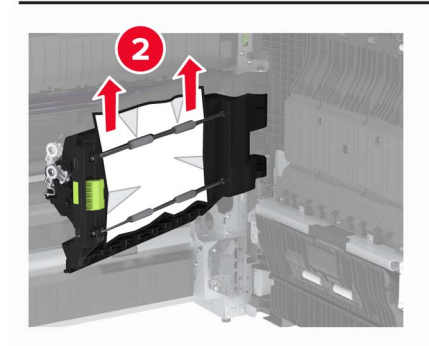

**•** 在雙面列印裝置區上方

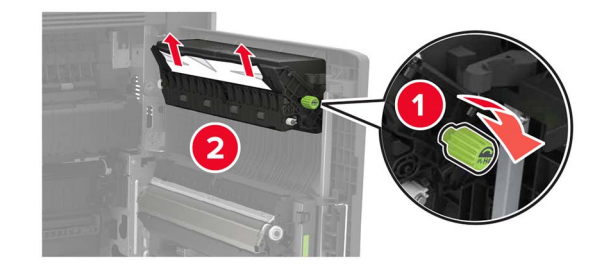

**3** 打開標準紙匣組件,然後取出夾住的紙張。 請注意:確認已取出所有的紙張碎片。

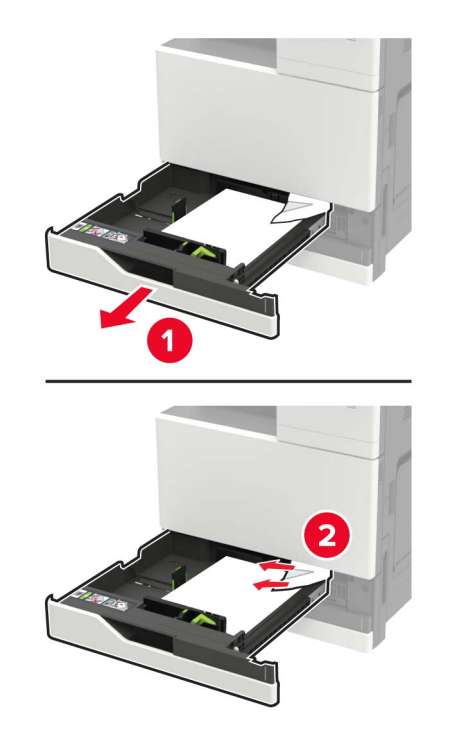

**4** 先把紙匣組件關上,再把門關上。

在 **D** 門中發生夾紙 **1** 打開 D 門,然後取出夾紙。

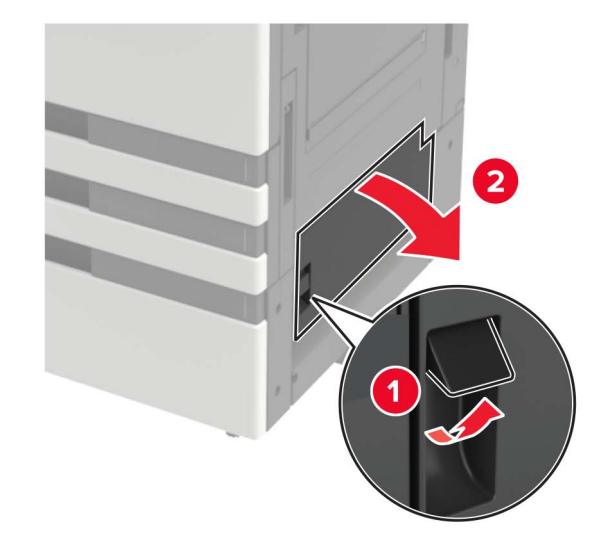

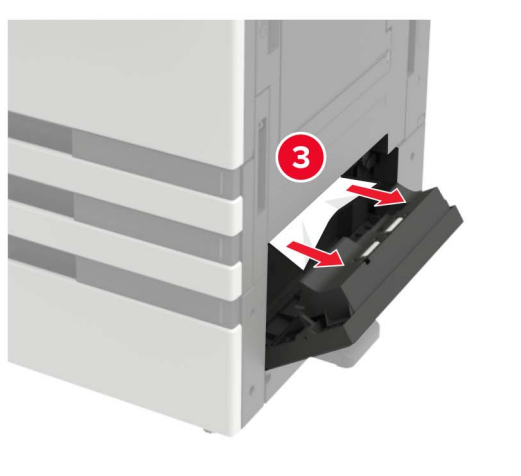

### 請注意:

- 若已安裝 3000 張紙匣組件,請將紙匣組件滑到右邊,以 ー<br>打開門板。
- **•** 打開 C 門,確認已取出所有的紙張碎片,再把門關上。
- **2** 打開選購性送紙匣,然後取出夾紙。
- 請注意:確認已取出所有的紙張碎片。

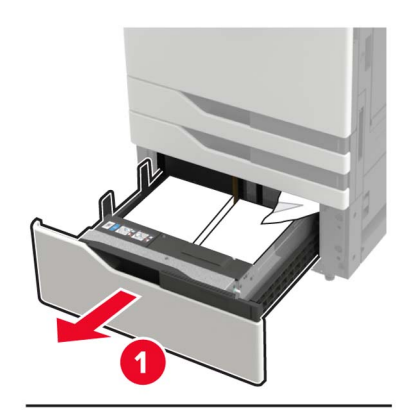

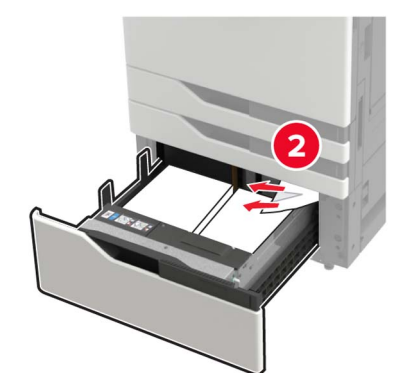

**3** 先把紙匣組件關上,再把門關上。